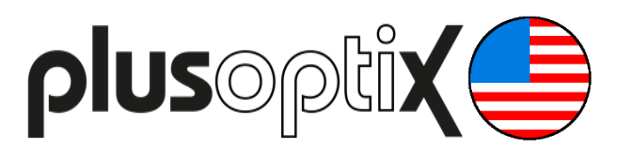

# **Vision Screener**

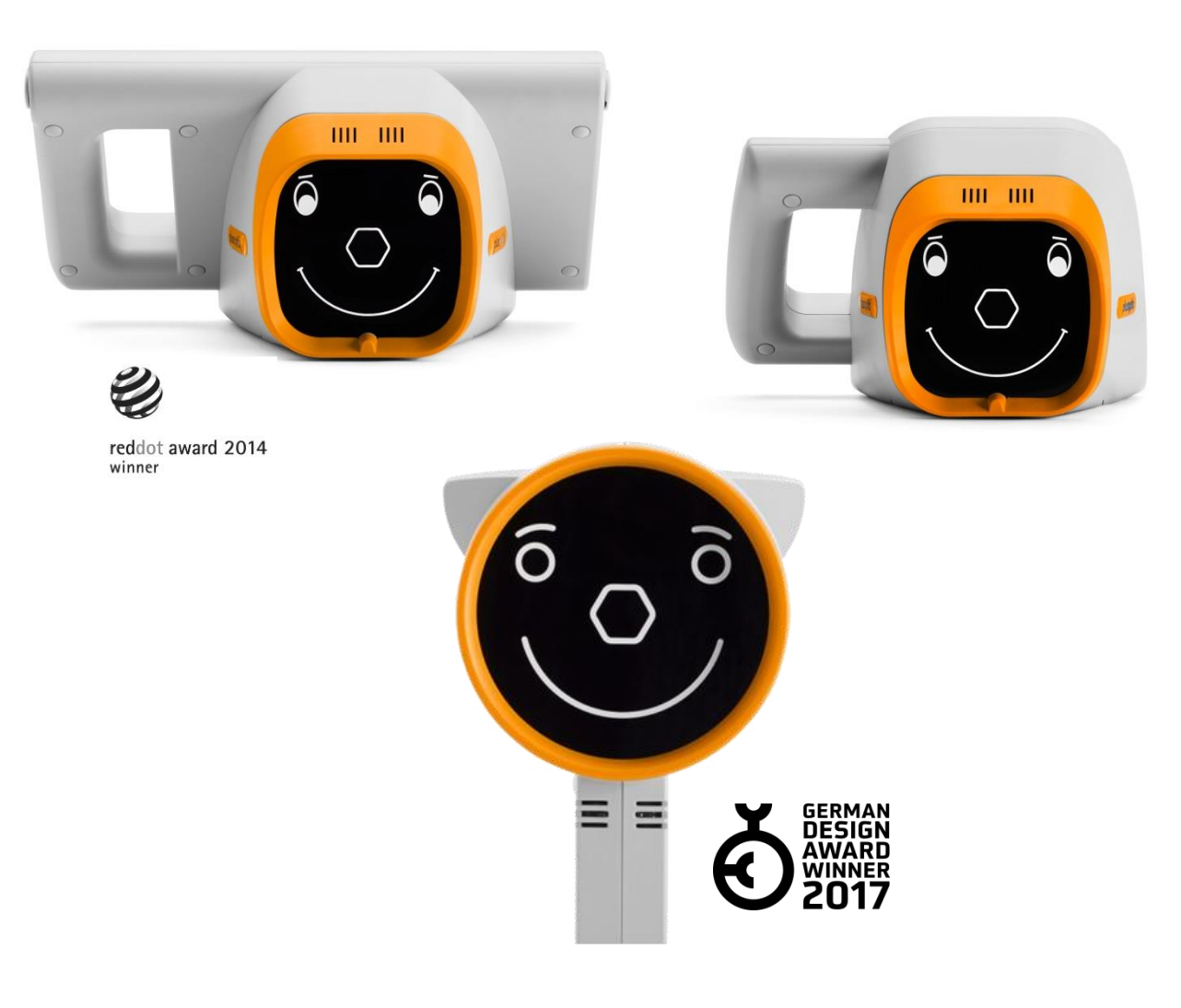

# **Short Manual 3**

# **"Viewing the measurement results"**

Plusoptix GmbH Neumeyerstrasse 48 90411 Nuremberg **Germany** www.plusoptix.com

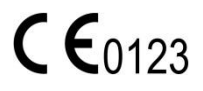

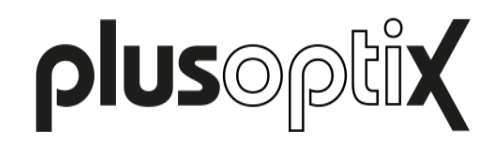

### **Table of Contents**

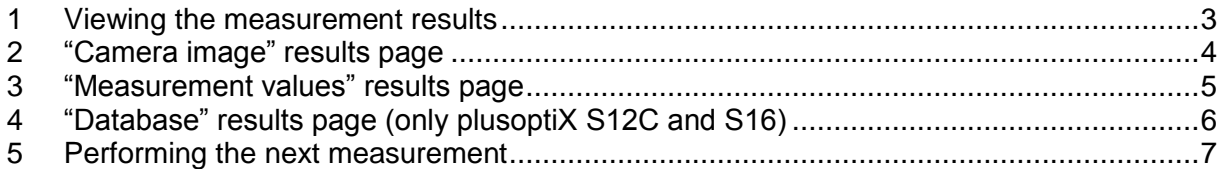

### **List of figures**

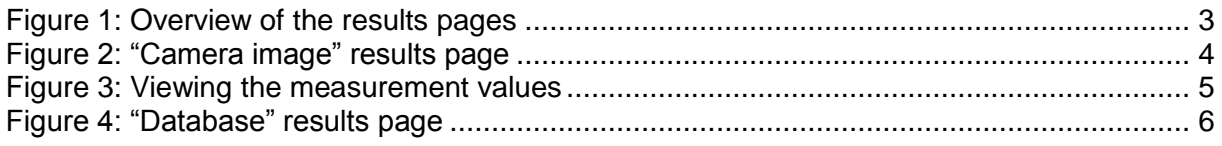

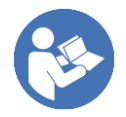

This manual is a supplementary short manual. For general information about your Plusoptix device, such as its intended use, basic handling, technical information, maintenance, service, and warranty information, please refer to the user manual that was delivered with your device. This user manual can also be downloaded on our homepage www.plusoptix.com, under support.

### **List of further supplementary short manuals**

- 1. Adjusting settings and setting up WLAN
- 2. Preparing and performing a measurement
- 3. Viewing the measurement results
- 4. Entering, retrieving or deleting patient data
- 5. Documenting measurement results electronically
- 6. Documenting measurement results on paper
- 7. Exporting back-ups and reports (only plusoptiX S12C and S16)
- 8. Downloading software updates
- 9. Troubleshooting malfunctions and measuring interruptions

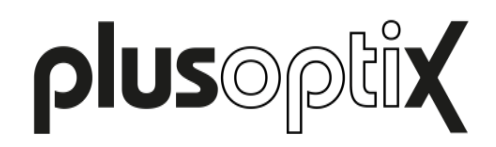

### <span id="page-2-0"></span>**1 Viewing the measurement results**

As space on the screen is limited, the measurement results are spread across a total of two (plusoptiX S12R), or three screens (plusoptiX S12C and S16) respectively. After the measurement, you will first see the "camera image" results page. By touching the appropriate button in the middle of the navigation bar, you can access each of the three results pages.

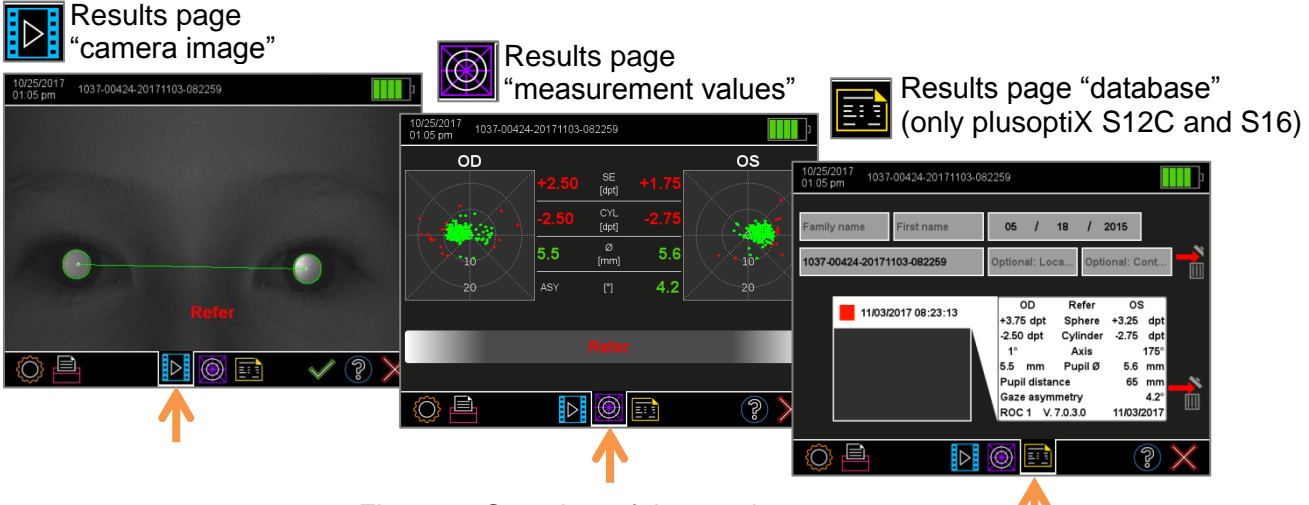

Figure 1: Overview of the results pages

If an anonymous measurement has been taken, a consecutive number will be displayed in the header. Touch the button with the printer (1) to assign patient data, and/or document the measurement results (see supplementary short manual 5 and 6).

If the patient data was entered, retrieved or imported from the EMR software before the measurement, the measurement values are saved automatically. If you see the status message "Try again", the screening report must be saved manually.

After viewing the measurement results, you can return to the home page by touching the red "X" (2) and continue with the operation. You can find more information about this in Chapter [5](#page-6-0) "Performing [the next measurement"](#page-6-0).

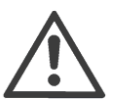

#### **Attention:**

Following an anonymous measurement, a screening report is not saved automatically. As soon as you return to the home page without previously saving, the screening report can no longer be saved and printed.

The measurement values and the label, on the other hand, are saved under the consecutive number of the anonymous measurement. This is shown in the header. If you take a note of this consecutive number, you can access the measurement values in the database at a later point in time and print the label.

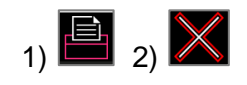

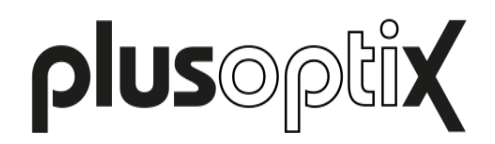

# <span id="page-3-0"></span>**2 "Camera image" results page**

Checking the last camera image means you can detect media opacities, which do not lead to a measurement interruption.

In addition to the measurement values, a screening result is displayed:

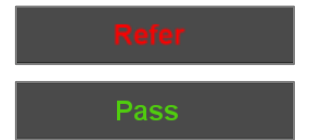

The measurement has been successfully completed and the "Refer" or "Pass" screening result is displayed.

The measurement has been interrupted inconclusively and a "Try

Refer or try again

Try again

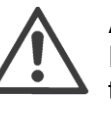

#### **Attention:**

If you receive the "Refer or Try again" screening result three times in a row and the surrounding conditions for the measurement are correct, the child must be referred for a further examination by an ophthalmologist.

**Pupils not found!** 

If applicable, a red error message is also displayed:

again" or "Refer or Try again" status is displayed.

If a red error message is displayed above the screening result, please read supplementary short manual 9 "Troubleshooting malfunctions and measuring interruptions".

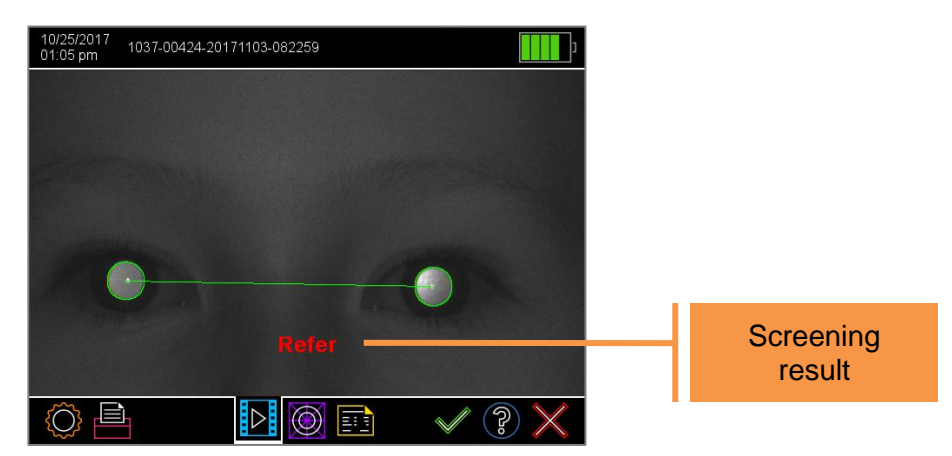

Figure 2: "Camera image" results page

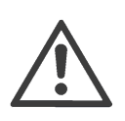

#### **Note**:

After every measurement, check on the "Camera image" results page whether both pupils are the same lightness and whether structures can be seen within the pupils. If differences in lightness or structures can be seen, the eye must undergo a more in-depth examination.

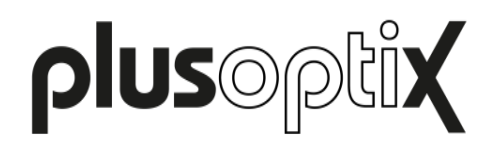

# <span id="page-4-0"></span>**3 "Measurement values" results page**

The measurement values are shown separately for the right eye (OD) and the left eye (OS):

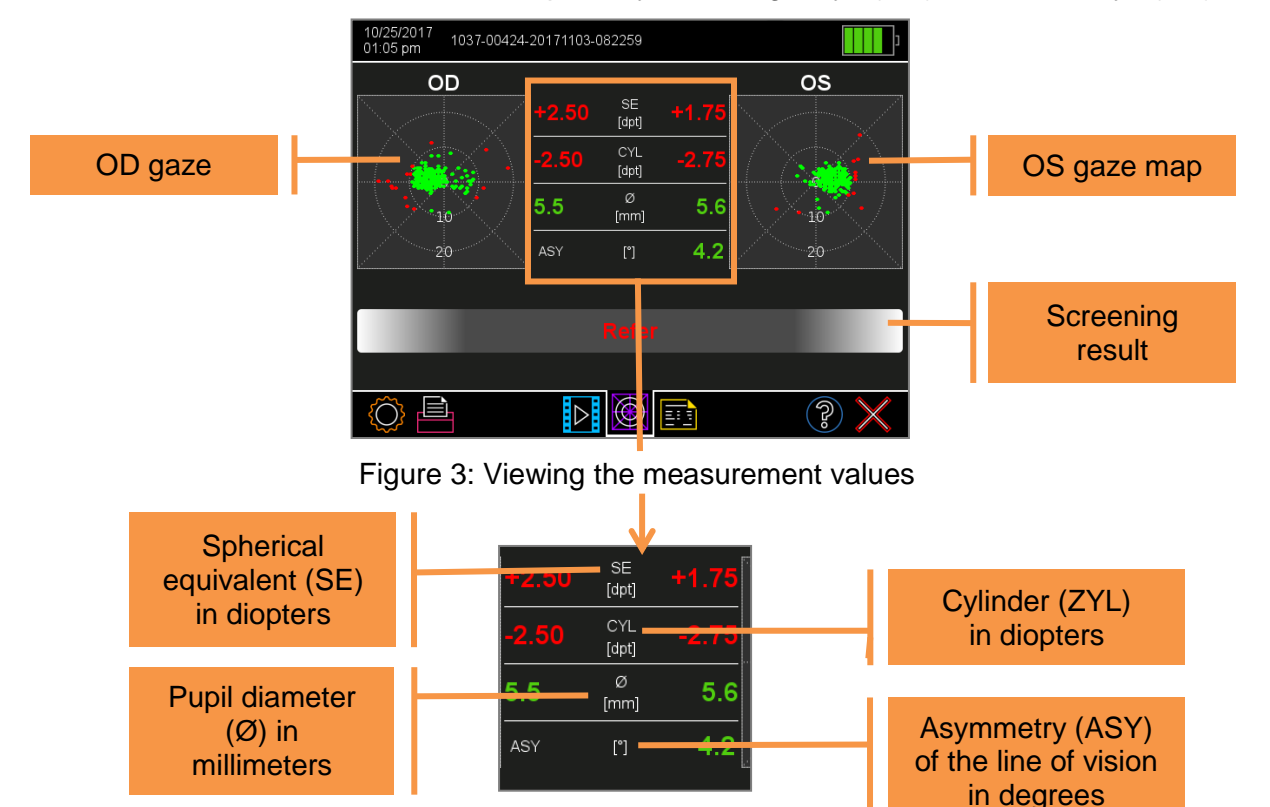

If the measurement values are outside the measuring range, "HYP" (for hyperopia) or "MYO" (for myopia) is displayed as the measurement of the spherical equivalent instead of a quantitative numerical value.

The spherical equivalent is shown instead of the sphere in order to ensure that the referral criteria can be applied irrespective of the cylinder setting. The spherical equivalent is defined as "sphere  $+$   $\frac{1}{2}$  cylinder".

You can see the gaze map for each eye on the left and right edges of the screen. This illustrates the lines of vision of the eyes during the measurement. As soon as one eye is focussed more than 10 degrees from the camera (this relates to the inside of both circles), the points on the gaze map are shown in red. A measurement is then not possible and it will be interrupted inconclusively.

The Plusoptix Vision Screener compares the lines of vision of both eyes and calculates the asymmetry of the lines of vision (ASY). An asymmetry of 0° is equivalent to perfect symmetry. Asymmetrical lines of vision can be caused by squinting or decentralised fixation.

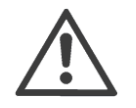

#### **Attention:**

The displayed asymmetry of the line of vision is not equivalent to the squint angle.

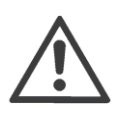

#### **Note**:

If a child is not looking at the nose of the smiley face during the measurements, this can cause a termination of the measurement or inaccurate measurement values of the asymmetry of the line of vision. For this reason, do not use any other external fixation aids!

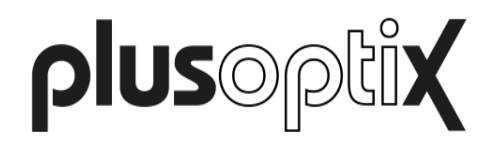

## <span id="page-5-0"></span>**4 "Database" results page (only plusoptiX S12C and S16)**

Every successful measurement is automatically documented in the database in chronological order. Green entries indicate "Pass" results. Red entries indicate "Refer" results. Inconclusive measurements are shown in Yellow.

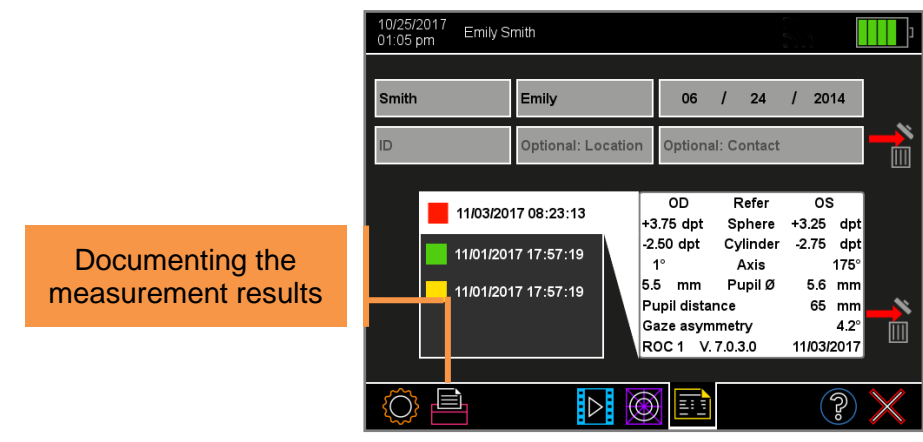

Figure 4: "Database" results page

After a measurement, the measurement values can be saved as a screening report and printed as a label. Touch the printer (1) button in the navigation bar of a results page to assign patient data, and to send the print job via the infrared interface and save a screening report on the SD card (plusoptiX 12) / USB stick (plusoptiX 16). For more information about the documentation of measurement results, please see supplementary short manual 5 and 6.

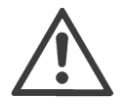

#### **Attention**:

All print jobs in print spooler are deleted once device is switched off or switches off for power saving automatically. Screening reports saved to a SD-card / USB stick are not deleted when device is switched off or switches off for power saving.

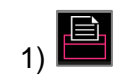

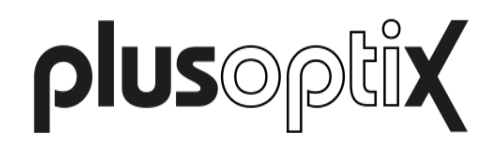

### <span id="page-6-0"></span>**5 Performing the next measurement**

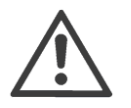

#### **Attention:**

Following an anonymous measurement, a screening report is not saved automatically. As soon as you return to the home page without previously saving, the screening report can no longer be saved and / or printed.

The measurement values, on the other hand, are saved under a consecutive number when you take an anonymous measurement. This is shown in the header. If you take a note of this consecutive number, you can access the measurement values in the database at a later point in time and print the label.

After a successful measurement ("Refer" / "Pass"), you can:

Return to the home page by pressing the trigger. Previously entered or selected patient data is discarded. This is only possible within the software version CAD. In the software version PAD, you can only return to the homepage by touching the red "X" button". Return to the home page by touching the red "X" button". Previously entered or selected patient data is discarded.

After an inconclusive measurement ("Refer or Try again" / "Try again"), you can:

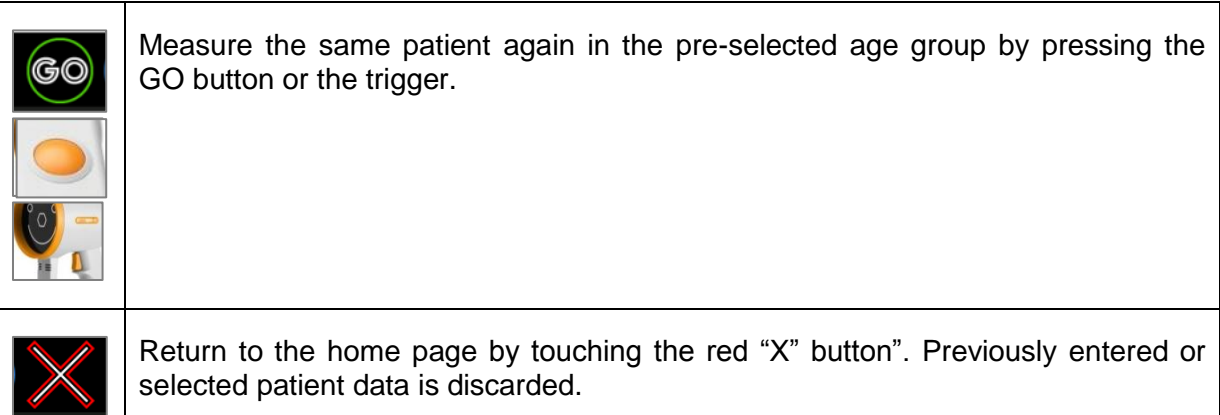

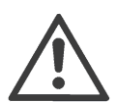

#### **Attention:**

If you receive the "Refer or Try again" screening result three times in a row and the surrounding conditions for the measurement are correct, the child must be referred for a further examination by an ophthalmologist.

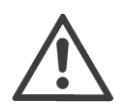

#### **Attention:**

If the patient data was entered, retrieved or imported from the EMR software before the measurement, the measurement values are saved automatically. If you see the status message "Try again", the screening report must be saved manually.